### **How to create a Gantt Chart**

### Step 1 & 2

### Select your software and understand the layout

- I have selected Google Sheets and given the document a header and key.
- I then established the horizontal axis is for time, and the vertical is for tasks.
   You will want to go into more detail for the dates and tasks required to be realistic with your event.
- I have also added two extra columns, named 'assigned to', and 'progress'. I
  will use this later to add details about the task. To create this, click on the
  cell you want, right click and scroll down to 'drop down', select this and here
  you can put in the option this could be used for both initials or progress.

#### Add your task headers, tasks and milestones to the vertical axis

 See the headers are in bold, and milestones for now are highlighted in yellow.

|    | A                         | В                    | С        | D    | E   | F          | G   | Н   | 1    | J    |
|----|---------------------------|----------------------|----------|------|-----|------------|-----|-----|------|------|
| 1  | Event Gantt Chart         | Event Date: 17.02.24 |          |      |     | Milestones |     |     |      |      |
| 2  |                           |                      |          | Time |     |            |     |     |      |      |
| 3  | Task                      | Assigned to          | Progress | Jan  | Feb | March      | Apr | May | June | July |
| 4  | Planning                  |                      |          |      |     |            |     |     |      |      |
| 5  | Concept Established       | ~                    | ~        |      |     |            |     |     |      |      |
| 6  | Event Details             | •                    | •        |      |     |            |     |     |      |      |
| 7  | Event Kick-off Meeting    | •                    | •        |      |     |            |     |     |      |      |
| 8  | Guest List                | •                    | ~        |      |     |            |     |     |      |      |
| 9  | Event Day                 | •                    | •        |      |     |            |     |     |      |      |
| 10 |                           |                      |          |      |     |            |     |     |      |      |
| 11 | Logistics                 |                      |          |      |     |            |     |     |      |      |
| 12 | Shipping                  | •                    | •        |      |     |            |     |     |      |      |
| 13 | Transportation            | •                    | •        |      |     |            |     |     |      |      |
| 14 | Accommodation             | •                    | •        |      |     |            |     |     |      |      |
| 15 |                           |                      |          |      |     |            |     |     |      |      |
| 16 | Rentals & Services        |                      |          |      |     |            |     |     |      |      |
| 17 | Venue                     | •                    | •        |      |     |            |     |     |      |      |
| 18 | Furniture / decor         | •                    | •        |      |     |            |     |     |      |      |
| 19 | On-site services          | •                    | •        |      |     |            |     |     |      |      |
| 20 |                           |                      |          |      |     |            |     |     |      |      |
| 21 | Registration              |                      |          |      |     |            |     |     |      |      |
| 22 | Invitations               | •                    | •        |      |     |            |     |     |      |      |
| 23 | Registration/RSVP Process | •                    | •        |      |     |            |     |     |      |      |
| 24 | Ticket Release            | •                    | •        |      |     |            |     |     |      |      |
| 25 |                           |                      |          |      |     |            |     |     |      |      |
| 26 | Marketing                 |                      |          |      |     |            |     |     |      |      |
| 27 | Social Media              | •                    | •        |      |     |            |     |     |      |      |
| 28 | Landing Page              | •                    | •        |      |     |            |     |     |      |      |
| 29 | Emails                    | •                    | •        |      |     |            |     |     |      |      |
| 30 | Press Releases            | •                    | •        |      |     |            |     |     |      |      |
| 31 | Gifts/Giveaways           | •                    | •        |      |     |            |     |     |      |      |
| 32 | Print Materials           | •                    | •        |      |     |            |     |     |      |      |
| 33 |                           |                      |          |      |     |            |     |     |      |      |
| 34 | Wrap-up                   |                      |          |      |     |            |     |     |      |      |
| 35 | Invoice Payments          | •                    | •        |      |     |            |     |     |      |      |
| 36 | Thank you message         | •                    | •        |      |     |            |     |     |      |      |

### Step 3

# Establish timescales for each task and add dates to software to create bars of your chart

- I have considered when each task needs to be completed by and created bars by simply highlighting the cells and changing the colour of the box. I have used a different colour for each 'department' or 'phase'.
- I have used asterix's and yellow colour to identify milestones.

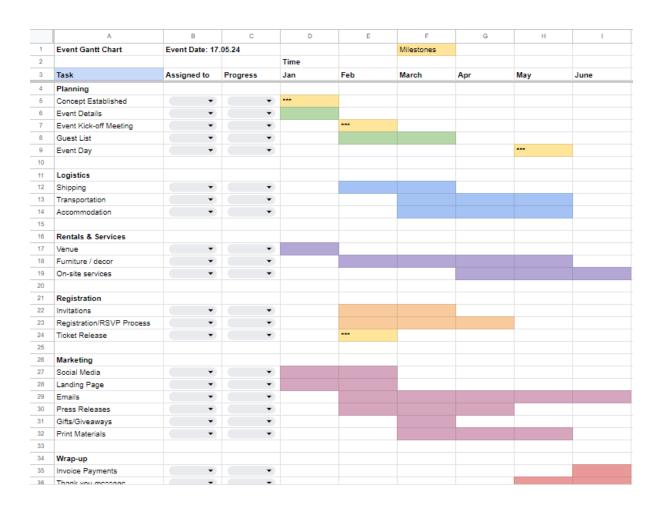

### Step 4

### Understand relationships and identify dependencies with an arrow

- I have identified dependencies by using a line. You will find many more
  activities that rely on one another for completion but this is just an
  example. E.g the venue needs to be secured before you can begin
  promoting the event on social media.
- To create these lines, select a cell, click on 'insert', then 'drawing'. You will have a box pop up where you can create an arrow. Ensure the direction of the arrow is in the direction of what needs to be done first to allow you to move on. Once you have amended the style of the arrow, click 'save and close' before moving it to where you need it.

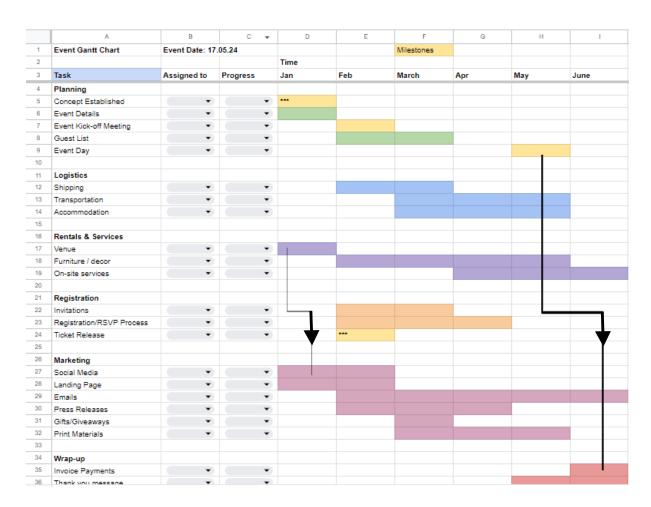

### Step 5

## If software features allow, add in importance, progress and person responsible for the task

I'm going to go back to the 'drop down' cells I created earlier. I am going to allocate the tasks to different team members, and input the progress of each task. I will be able to amend this throughout the planning process of my event.

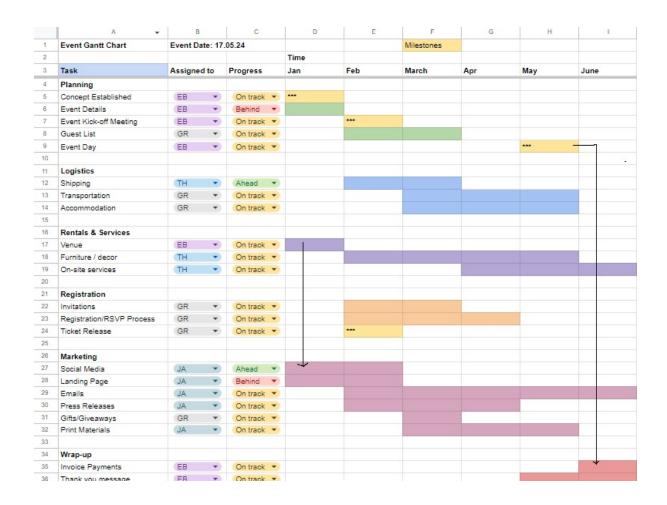